# Genere el certificado firmado del Certificate Authority (CA) en el servidor de la llamada del CVP para el SORBO Transport Layer Security (TLS)  $\overline{\phantom{0}}$

## Contenido

Introducción Componentes Utilizados Configuration Steps **Verificaciones** Referencia:

## Introducción

Este documento describe cómo generar el certificado firmado de CA para el servidor de la llamada del CVP y cómo verificar el certificado de servidor de la llamada del CVP. De la versión 11.6 del CVP, se soporta la comunicación de TLS del SORBO.

Contribuido por Mingze Yan, ingeniero de Cisco TAC.

Editado por Sahar Modares, ingeniero de Cisco TAC.

### Componentes Utilizados

• Servidor 11.6 de la llamada del CVP

## Pasos de configuración

Step1. Contraseña del hallazgo para el keystore.

Navegue a **c:\Cisco\CVP\conf\security.properties en el servidor de la llamada del CVP para encontrar esta contraseña.**

Este archivo contiene la contraseña para el keystore, se requiere que al actuar el keystore.

Step2. Cree una variable temporal para evitar ingresan el valor de contraseña del keystore cada vez.

Navegue a c:\Cisco\CVP\conf\security y funcione con este comando:

**fije el kt= c:\Cisco\CVP\jre\bin\keytool.exe - los storepass 592(!aT@Hbt{[c)b7n6{Mj6J[0P4C~X2?4!zv~5(@2\*12Dm97** - el storetype JCEKS - el keystore .keystore

Note: Storepass se debe substituir por su propia contraseña del keystore.

Step3. Quite el certfiicate del servidor de la llamada existente.

Esto es debido a la limitación del keysize en el servidor de la llamada que es 2048 bits.

Navegue a c:\Cisco\CVP\conf\security para encontrar el certificado existente. Funcione con este comando de borrar el certificado:

**el %kt% - cancelación - alias callserver\_certificate**

Después de la cancelacíon del certificado, este comando se puede utilizar para verificar todos los Certificados en el servidor del CVP:

**el %kt% - lista**

Y para confirmar si el certificado de servidor de la llamada fue borrado, funcione con este comando:

**el %kt% - lista | callserver del findstr**

Paso 4. Genere el par clave. Usted debe utilizar el par clave de 1024 bits.

Navegue a **c:\Cisco\CVP\conf\security** y funcione con este comando:

**los %kt% - genkeypair - alias callserver\_certificate - v - keysize 1024 - el keyalg RSA**

Cuando usted funciona con este comando, pide esta información:

Note: Usted debe utilizar el nombre de host del servidor como el primer nombre y último nombre.

#### **¿Cuál es su nombre y apellido?**

#### **[Unknown]: col115cvpcall02**

¿Cuál es el nombre de su unidad organizativa?

- [Unknown]: TAC
- ¿Cuál es el nombre de su organización?
- [Unknown]: Cisco
- ¿Cuál es el nombre de su ciudad o lugar?
- [Unknown]: Sydney
- ¿Cuál es el nombre de su estado o provincia?
- [Unknown]: NSW
- ¿Cuál es el código del país de la dos-carta para esta unidad?

[Unknown]: AU

- ¿Está CN=col115cvpcall02, OU=TAC, O=Cisco, L=Sydney, ST=NSW, C=AU correcto?
- [no]: sí
- Step5. Genere el nuevo pedido de firma de certificado (CSR).

Naveque a **c:\Cisco\CVP\conf\security** y funcione con este comando:

#### **el %kt% - certreq - alias callserver\_certificate - clasifíe callserver.csr**

Step6. Firme el CSR por CA interno o el C de tercera persona.

Navegue a **c:\Cisco\CVP\conf\security** para encontrar este archivo CSR:

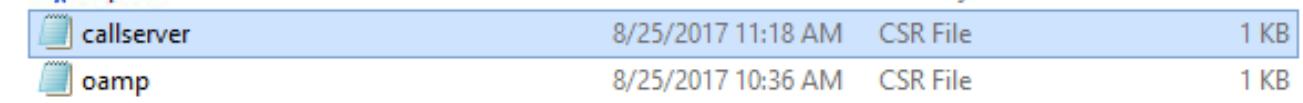

Step7. Instale raíz CA.

#### Dos Certificados se copian a **c:\Cisco\CVP\conf\security.**

- Certificado raíz CA
- Certificado de servidor firmado de la llamada

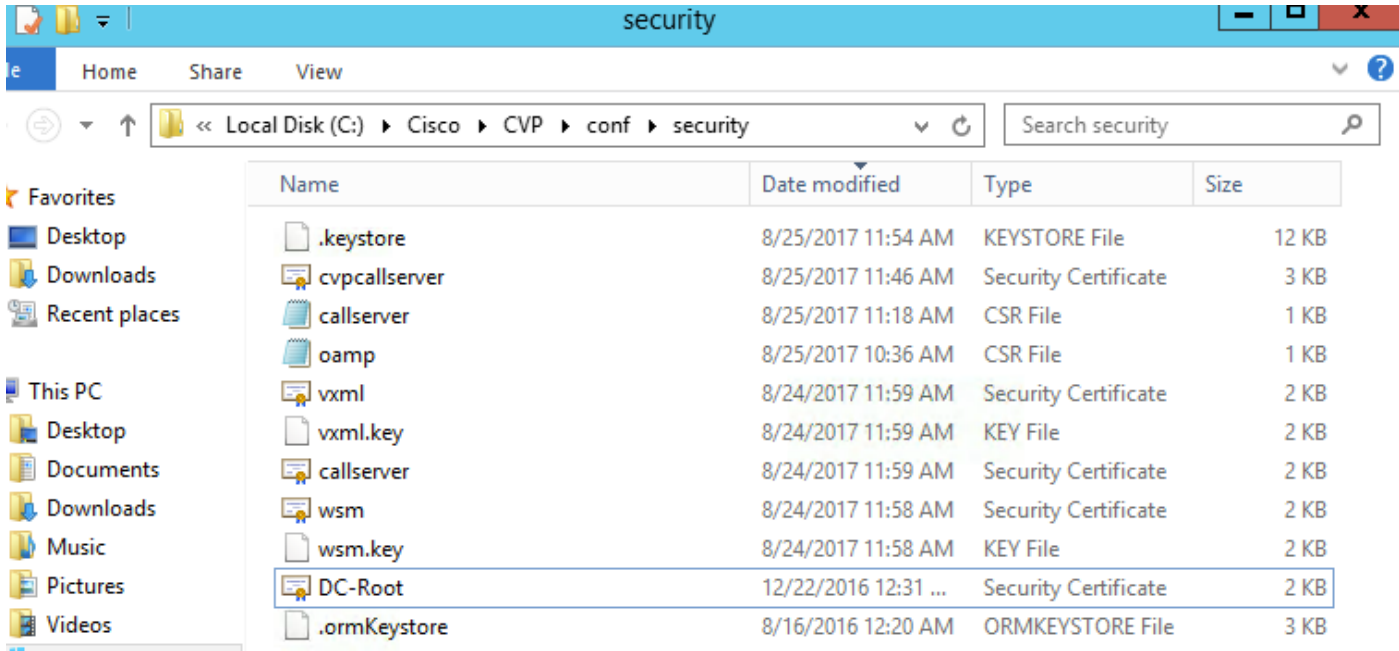

#### Funcione con este comando:

#### **el %kt% - importación - v - los trustcacerts - alias raíz - clasifíe DC-Root.cer**

En este laboratorio, raíz CA el CERT es DC-Root.cer.

Paso 8. Instale el certificado de servidor de la llamada que fue firmado por CA.

#### Navegue a **c:\Cisco\CVP\conf\security**

Funcione con este comando:

#### **el %kt% - importación - v - los trustcacerts - alias callserver\_certificate - clasifíe cvpcallserver.cer**

En este laboratorio, el certificado de servidor de la llamada es cvpcallserver.cer.

Paso 9. Verifique el nuevo certificado instalado

Para verificar el nuevo certificado instalado, navegue a **C:\Cisco\CVP\conf\security >** Funcione con este comando:

#### **el %kt% - lista - v - alias nombre de alias del callserver\_certificate: callserver\_certificate**

Note: El nombre de alias es un valor fijo del sistema. Usted debe utilizar el callserver\_certificate.

Ejemplo:

Fecha de creación: De agosto el 25 de 2017

Tipo de entrada: PrivateKeyEntry

Longitud de Cadena de certificados: 2

Certificate[1]:

Propietario: CN=col115cvpcall02, OU=TAC, O=Cisco, L=Sydney, ST=NSW, C=AU

Emisor: CN=col115-COL115-CA, DC=col115, DC=org, DC=au

Número de serie: 610000000e78c717ba3dd3dc2400000000000e

Válido de: Fri 25 de agosto 11:32:43 AEST 2017 hasta: Sat 25 de agosto 11:42:43 AEST 2018

Huellas dactilares del certificado:

Tras completar todos estos pasos, el certificado firmado de CA para el servidor de la llamada fue instalado. Se utiliza este certificado cuando la conexión TLS para el SORBO se establece.

### **Verificaciones**

Estos dos comandos se pueden utilizar para enumerar todos los Certificados o solamente certificados de servidor de la llamada:

**el %kt% - lista**

**el %kt% - lista | callserver del findstr**

Este comando se puede utilizar para ver a los detalles del certificado:

Nombre de alias: callserver\_certificate

**el %kt% - lista - v - alias callserver\_certificate Nombre de alias: callserver\_certificate**

### Referencia:

Guía de configuración para el Cisco Unified Customer Voice Portal, versión 11.6(1)